## brother

# **KIT de mise à niveau I Manuel d'instructions**

Machine à coudre et à broder

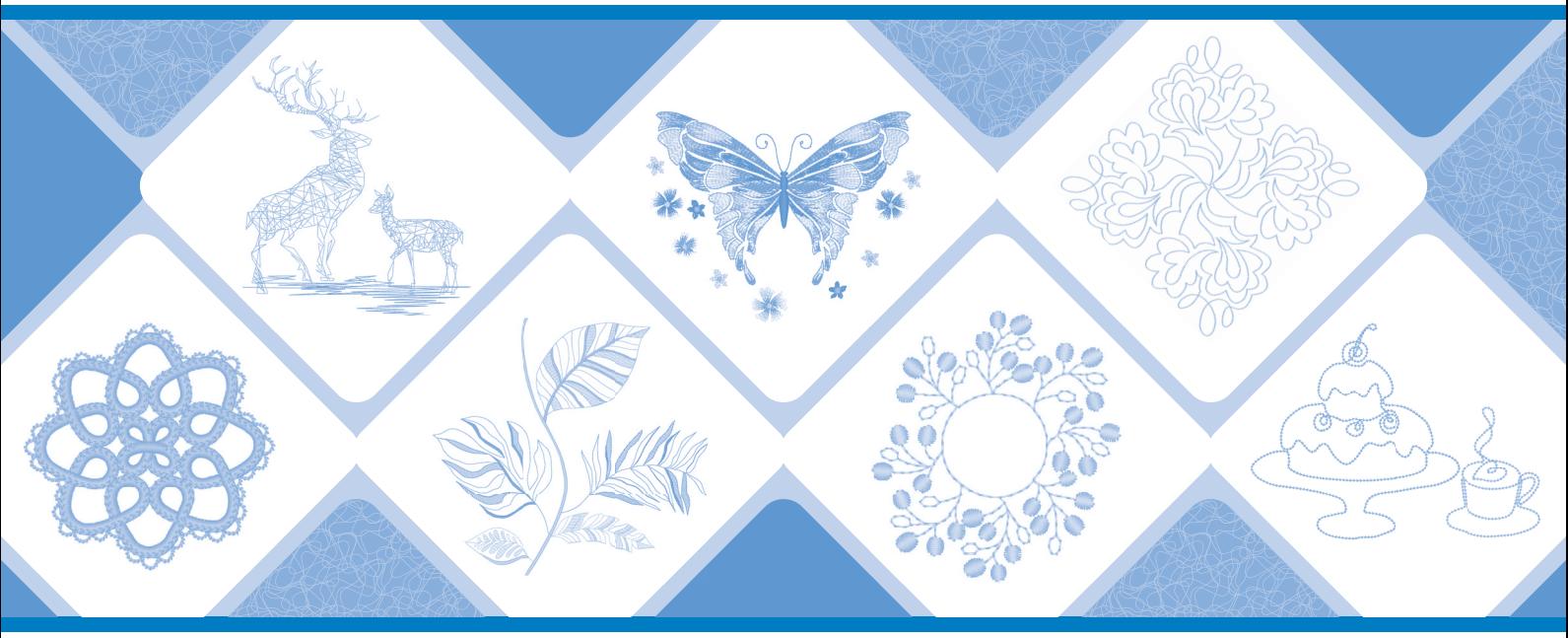

Veillez à lire ce document avant d'utiliser la machine. Nous vous conseillons de conserver ce document à portée de main pour vous y référer ultérieurement. Les manuels les plus récents sont disponibles sur le site internet Brother support (Site Web de soutien Brother) ( https://s.brother/cmeka/ ).

### **TABLE DES MATIÈRES**

### (POUR INNOV-IS XJ1 UNIQUEMENT) POINTS UTILITAIRES ET DE CARACTÈRES/

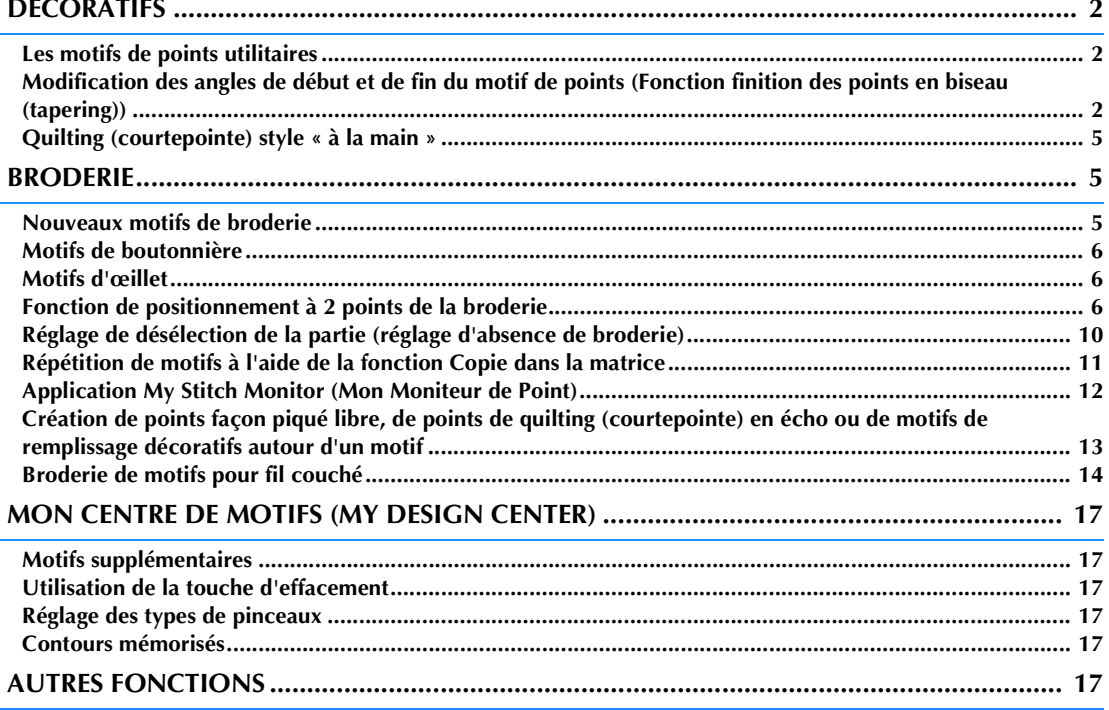

Ce manuel fournit des détails sur les fonctions ajoutées/mises à niveau. Avant d'utiliser ce manuel, mettez votre machine à niveau en suivant la procédure du guide d'installation. Avant d'utiliser les fonctions décrites dans ce manuel, lisez le manuel d'instructions fourni avec la machine.

Les illustrations d'écrans fournies dans ce manuel peuvent être différentes des écrans réels qui apparaissent sur la machine.

#### <span id="page-2-0"></span>**(POUR INNOV-ÍS XJ1 UNIQUEMENT) POINTS UTILITAIRES ET DE CARACTÈRES/ DÉCORATIFS**

#### <span id="page-2-1"></span>**Les motifs de points utilitaires**

10 motifs de points utilitaires ont été ajoutés. Ces points sont aussi conçus pour être utilisés avec le pied à doubleentraînement.

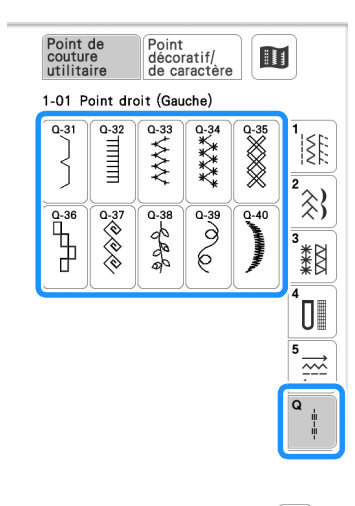

De plus, les motifs de points (autres que  $|\mathbf{\ddot{B}}|$ ) de

la catégorie  $\left|\frac{1}{2}\right|$  peuvent être utilisés avec le pied à double entraînement.

#### <span id="page-2-2"></span>**Modification des angles de début et de fin du motif de points (Fonction finition des points en biseau (tapering))**

Les angles de début et de fin des motifs de points peuvent être modifiés. Cette fonction est utile quand on coud des projets dotés d'angles très définis ou de points décoratifs, pour la fixation d'appliqués, etc.

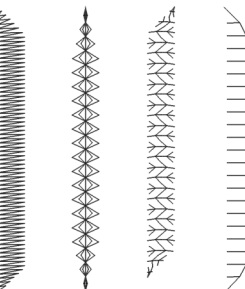

Utilisez la méthode de finition de la couture du motif de points qui correspond à vos besoins.

- • [Méthode 1 : Commencez en changeant l'angle à la](#page-2-3) [fin de la couture en appuyant sur la touche « Point](#page-2-3) [inverse »](#page-2-3) [\(page 2](#page-2-3))
- • [Méthode 2 : Couture d'un nombre spécifié de motifs](#page-4-0) [de points](#page-4-0) [\(page 4](#page-4-0))

<sub>Ö</sub> Remarque

- En utilisant le même matériel et le même motif de points que pour votre projet, cousez quelques points d'essai pour prévisualiser votre motif. Si nécessaire, fixez un renfort de broderie.
- Si des points de renfort sont nécessaires au début et à la

fin de la couture, utilisez  $\left\{ \bullet \right\}$  (Touche Point de renfort).

 (Touche Point inverse) ne peut pas être utilisée pour la couture de points de renfort quand la fonction finition des points en biseau (tapering) est activée.

<span id="page-2-3"></span>■ Méthode 1 : Commencez en changeant l'angle **à la fin de la couture en appuyant sur la touche** 

<span id="page-2-4"></span>**« Point inverse »** <sup>a</sup>**Appuyez sur , puis , et sélectionnez un motif de points auquel appliquer une finition en biseau.**

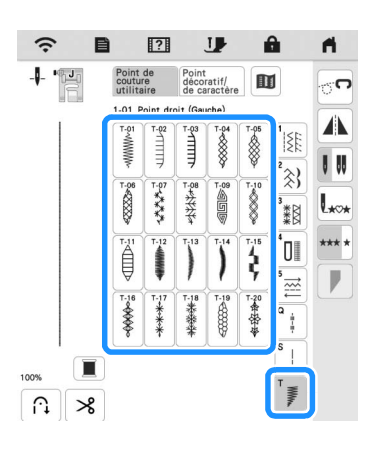

<span id="page-3-0"></span>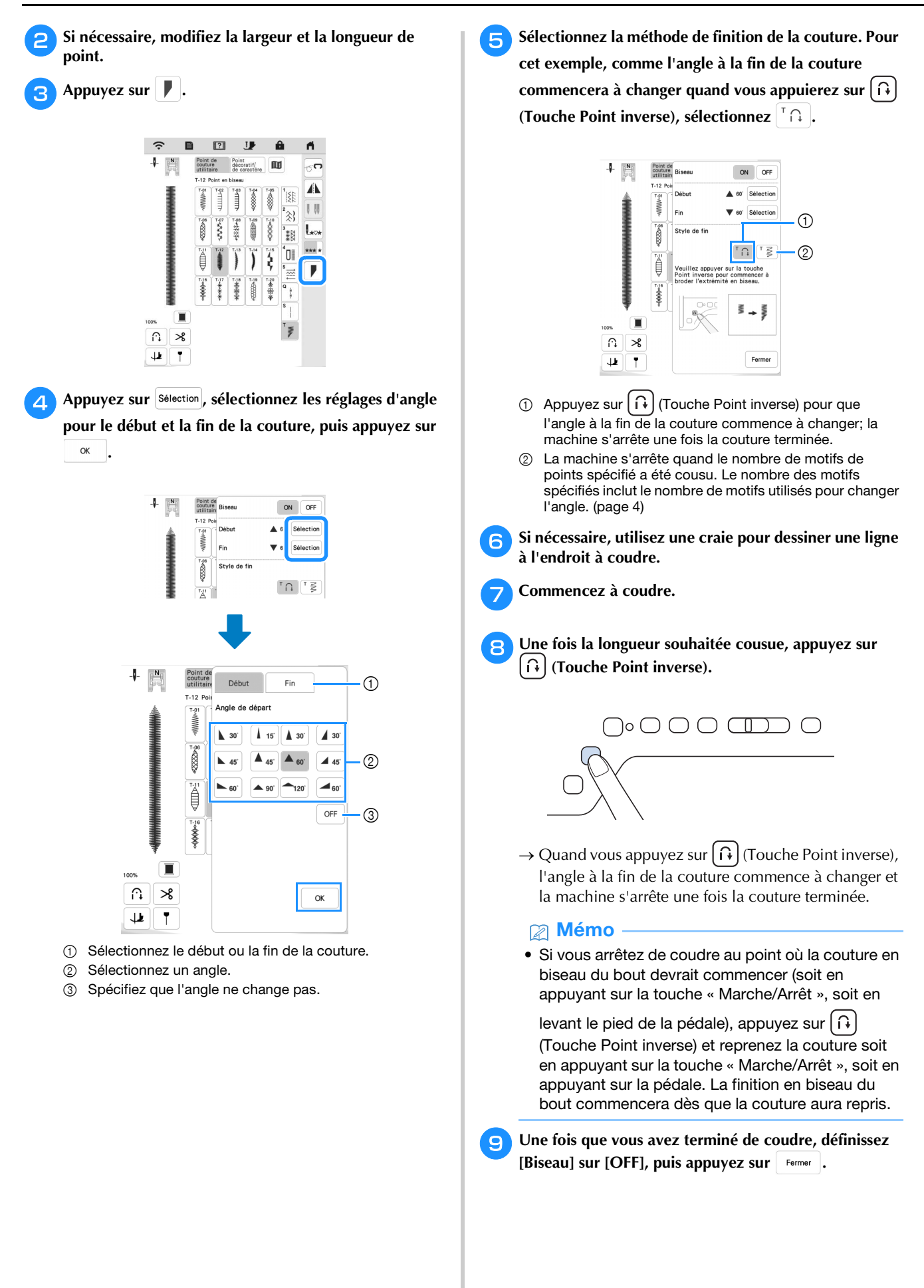

#### <span id="page-4-0"></span>■ Méthode 2 : Couture d'un nombre spécifié de **motifs de points** Avec cette méthode, le nombre de motifs de points (y compris ceux utilisés pour changer l'angle) est spécifié. Ceci permet de coudre de manière répétée plusieurs motifs de points de la même longueur. **Reportez-vous [a](#page-2-4)ux étapes**  $\Box$  **à**  $\Box$  **[d](#page-3-0)e la** « Méthode 1 : **Commencez en changeant l'angle à la fin de la couture [en appuyant sur la touche « Point inverse » » à la](#page-2-3)  [page 2](#page-2-3) pour sélectionner les réglages d'angle pour le début et la fin de la couture. Appuyez sur**  $\left| \begin{smallmatrix} \overline{z} \\ \overline{z} \end{smallmatrix} \right|$ **, puis spécifiez le nombre de motifs de points (y compris ceux utilisés pour changer l'angle).**

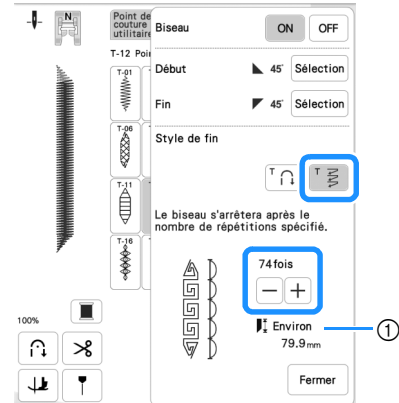

1 Longueur approximative du motif de points

• Le nombre de motifs de points utilisé pour changer l'angle dépend du motif et de l'angle. Faites des essais de couture pour vérifier le résultat.

#### <sup>c</sup>**Commencez à coudre.**

 $\rightarrow$  Une fois le travail de couture terminé, la machine s'arrête automatiquement.

#### Mémo

• Pour coudre des points en carré, sélectionnez

 $\blacktriangle$  45 pour le début de la couture et  $\blacktriangledown$  45 pour la fin de la couture, puis continuez à coudre le même motif de points, en faisant tourner le tissu de 90° après avoir cousu chaque ligne de points. Il peut être utile de régler le pivotement lorsque l'on change de sens de couture. Pour de plus amples détails, reportez-vous à la section « Pivotement » du manuel d'instructions de la machine.

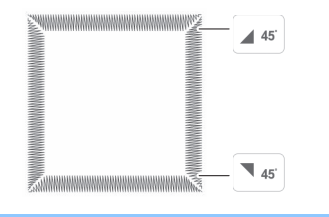

#### ■ Enregistrement de réglages

Les réglages des angles spécifiés pour le début et la fin, de la méthode de finition du biseau et du point peuvent être enregistrés dans la mémoire de la machine.

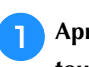

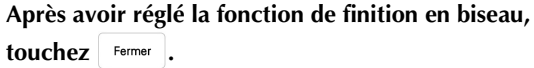

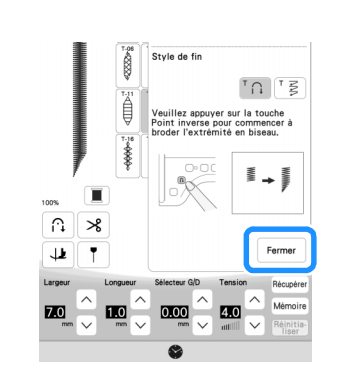

Appuyez sur Mémoire.

#### ■ Récupération des réglages enregistrés

Touchez Récupérer pour récupérer le réglage enregistré **après avoir sélectionné le motif.**

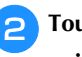

<sup>b</sup>**Touchez la touche numérotée des réglages à récupérer puis touchez** Récupérer.

Les réglages ne peuvent pas être récupérés si la fonction finition des points en biseau (tapering) est Mémo réglée sur [ON].

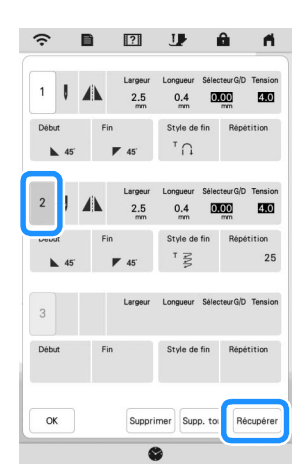

#### 2 Mémo

• Pour de plus amples informations sur la manière d'enregistrer et de rappeler des réglages, reportezvous à la section « Enregistrement de vos réglages de points » du manuel d'instructions de la machine.

#### <span id="page-5-0"></span>**Quilting (courtepointe) style « à la main »**

Trois motifs de points pour le quilting (courtepointe) style « à la main » ont été ajoutés.

Cousez des motifs de points de quilting (courtepointe) style « à la main » en utilisant les fils recommandés ci-dessous :

Fil supérieur : Utilisez un fil de nylon transparent ou léger assorti à la couleur du tissu ou pour que ce fil semble invisible.

Fil de la canette : Utilisez une couleur qui contraste avec le tissu pour que le motif de points ressorte bien.

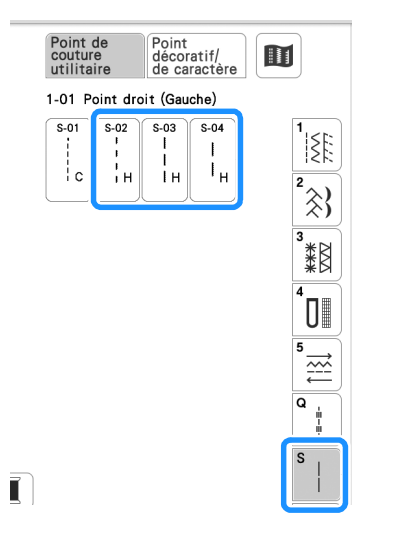

#### Mémo

- Pour la plupart des tissus et des fils, l'utilisation d'une aiguille 90/14 offrira une finition propre.
- Pour faire remonter plus le fil de la canette, augmentez la tension du fil.
- S-02, S-03, S-04 sont faits de plusieurs points courts.

#### <span id="page-5-1"></span>**BRODERIE**

#### <span id="page-5-2"></span>**Nouveaux motifs de broderie**

Des motifs ont été ajoutés dans les catégories suivantes. Pour de plus amples détails, reportez-vous au guide de motifs de broderie de ce KIT.

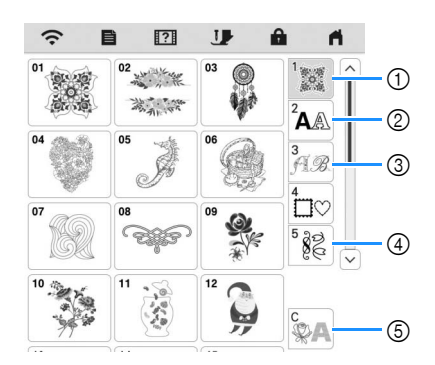

- 1 Des touches de sélection du type du motif ont été ajoutées.
- $\circledcirc$  **ABC**  $\left| \right|$  ABC ont été ajoutés.
- 3 a été ajouté.
- 4 Deux motifs d'œillet ont été ajoutés à motifs ont été ajoutés à  $\frac{1}{2}$ .
- **5**  $\mathbb{Q}$  **1 b** ont été ajoutés. Pour de plus amples détails sur la broderie pour fil couché, reportez-vous à la section [« Broderie de motifs pour fil couché » à la](#page-14-0)  [page 14](#page-14-0).

<span id="page-6-2"></span><span id="page-6-1"></span><span id="page-6-0"></span>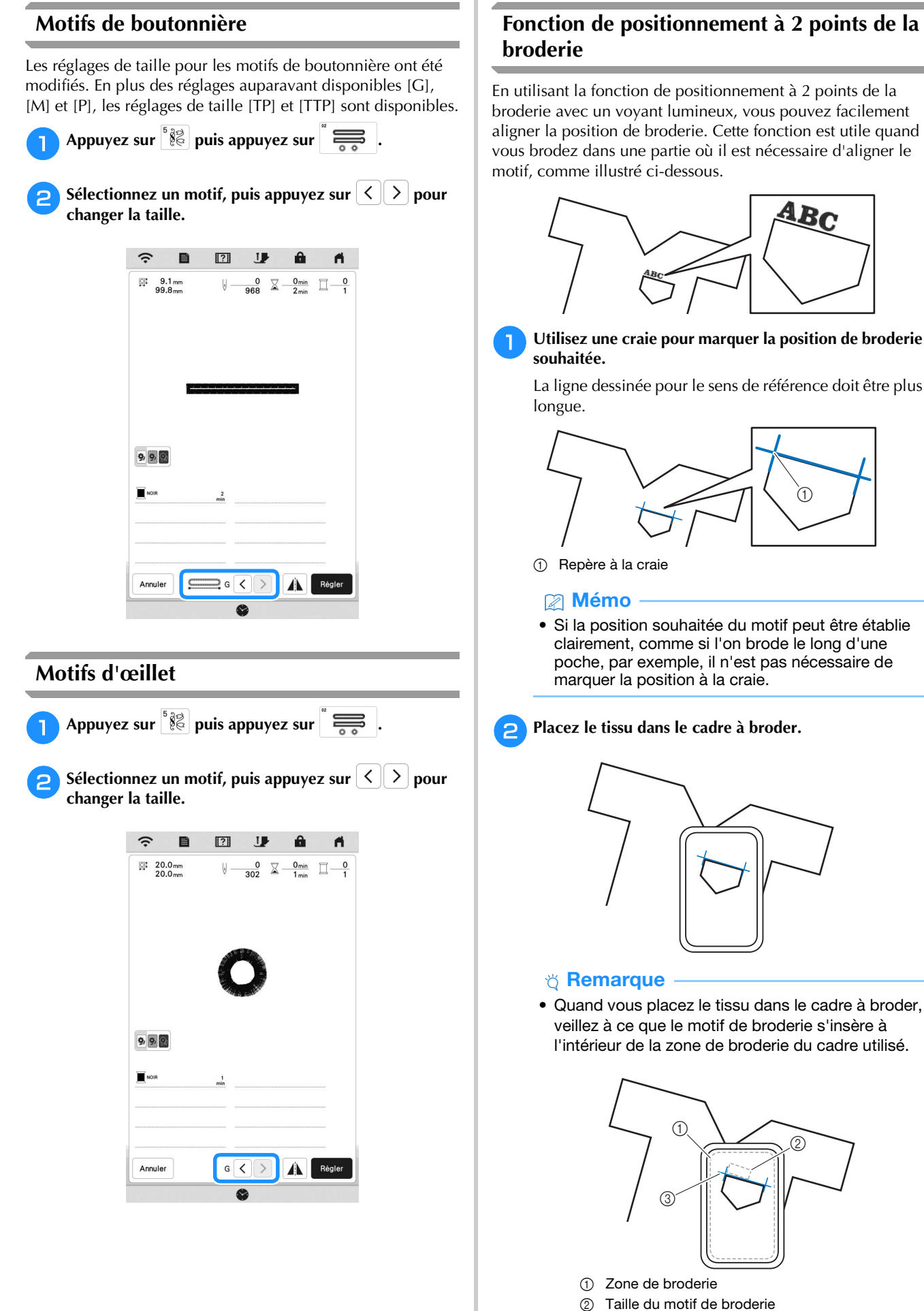

3 Repère à la craie

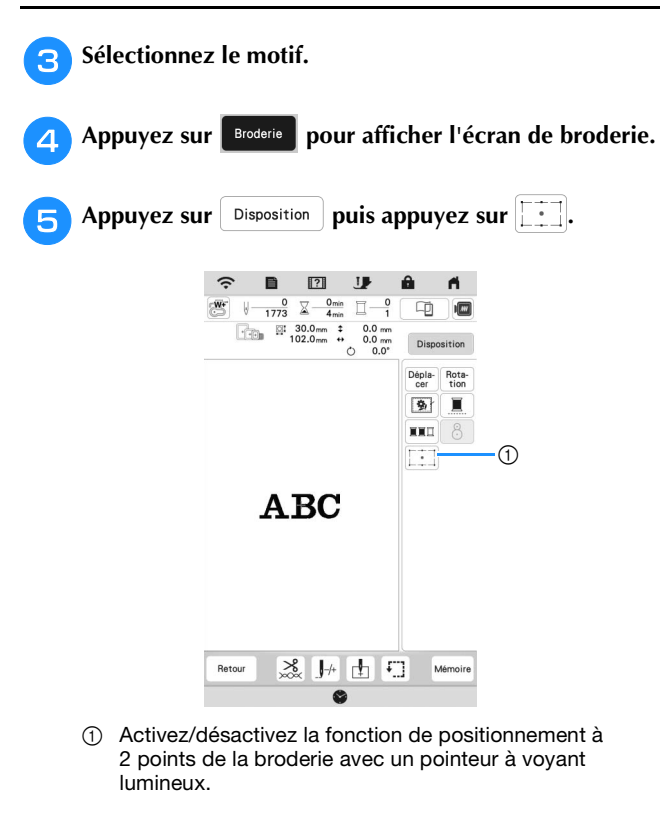

#### Mémo

- Le pointeur à voyant lumineux s'allume pour indiquer le point de chute de l'aiguille.
- Lorsque le pointeur à voyant lumineux est allumé, la hauteur du pied de broderie s'ajuste automatiquement en fonction de l'épaisseur du tissu.
- Si la surface du tissu est trop inégale ou rugueuse, vérifiez et ajustez l'alignement de la lumière du pointeur à voyant lumineux et le point de chute de l'aiguille avant de commencer à broder.
- <sup>f</sup>**Si un message apparaît, indiquant que les réglages de déplacement et de pivotement vont revenir aux réglages d'origine, appuyez sur**  $\begin{bmatrix} 0 & \cdots & 0 \\ 0 & 0 & \cdots & 0 \end{bmatrix}$ .

<sup>g</sup>**Parmi les points de référence illustrés à l'écran, sélectionnez le point à utiliser pour aligner le motif.**

Pour cet exemple, sélectionnez le point dans le coin inférieur gauche du motif.

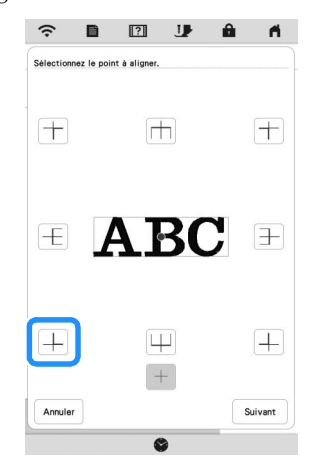

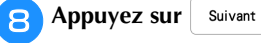

<sup>i</sup>**Sélectionnez le sens (à partir du point de référence) à utiliser comme référence pour aligner le motif.**

Pour cet exemple, sélectionnez la flèche pointant vers la droite comme sens de référence.

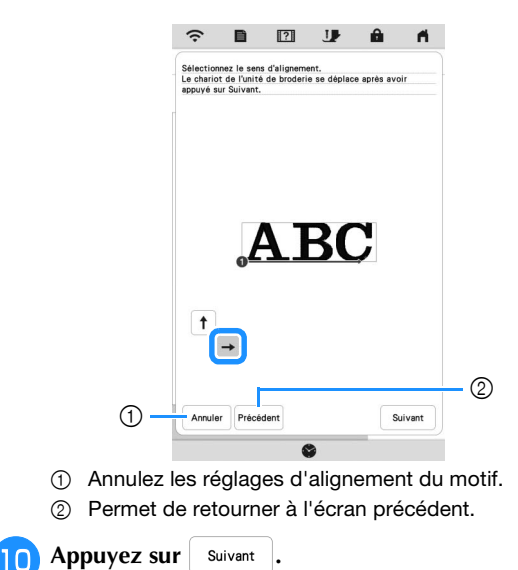

<sup>k</sup>**Appuyez sur les touches de positionnement pour déplacer le cadre à broder jusqu'à ce que la position du pointeur à voyant lumineux soit alignée sur le centre de la première marque.**

Pour modifier la vitesse de déplacement du cadre, utilisez les touches de vitesse de mouvement du cadre. S'il s'avère difficile de réaliser un alignement de précision, appuyez sur une touche de vitesse de mouvement du cadre pour une vitesse plus lente.

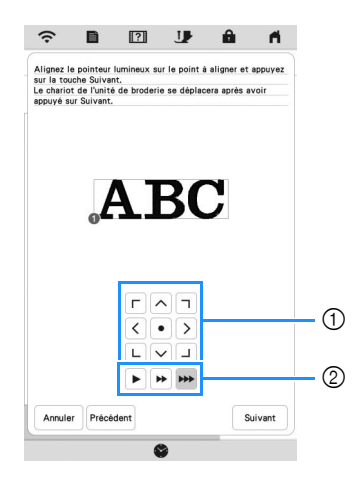

1 Touches de positionnement

2 Touches de vitesse de mouvement du cadre

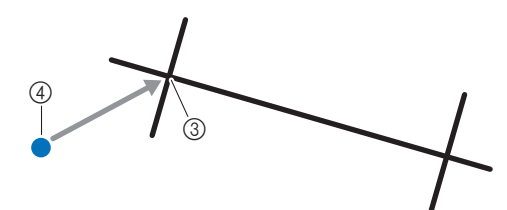

- 3 Centre de la première marque
- 4 Lumière du pointeur à voyant lumineux

#### <sub>卷</sub> Remarque -

• Si  $\mathbb{S}$  s'affiche à gauche des touches de positionnement, le pointeur à voyant lumineux s'est décalé par rapport à sa position initiale. Appuyez sur  $\mathbb{R}^{\overline{w}}$  pour régler la position.

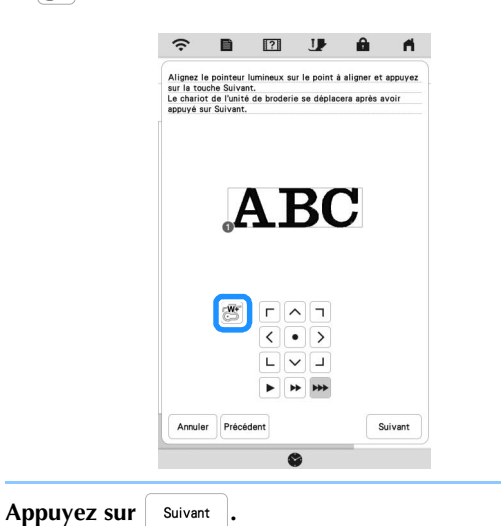

<sup>m</sup>**Appuyez sur les touches de positionnement pour déplacer le cadre à broder jusqu'à ce que la position du pointeur à voyant lumineux soit alignée sur le centre** 

**de la seconde marque.**

Pour modifier la vitesse de déplacement du cadre, utilisez les touches de vitesse de mouvement du cadre. S'il s'avère difficile de réaliser un alignement de précision, appuyez sur une touche de vitesse de mouvement du cadre pour une vitesse plus lente.

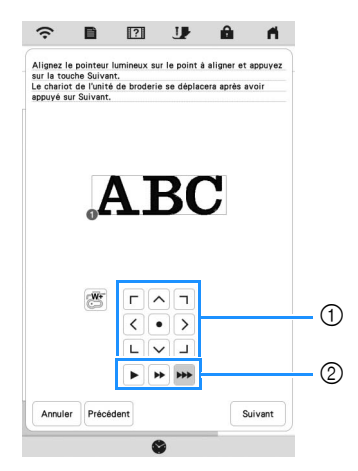

- 1 Touches de positionnement
- 2 Touches de vitesse de mouvement du cadre

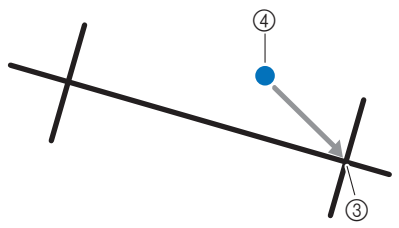

- 3 Centre de la seconde marque
- 4 Lumière du pointeur à voyant lumineux

#### th Remarque

- Réglez la position du pointeur à voyant lumineux sur une position qui n'est pas trop proche du premier point de référence. S'il est trop proche, un message apparaît vous invitant à le repositionner.
- Pour augmenter la précision de l'alignement du motif, alignez la position du pointeur à voyant lumineux au-dessus de la seconde marque (3) et le plus loin possible de la marque du centre.

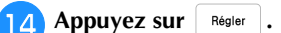

 $\rightarrow$  Le motif est repositionné.

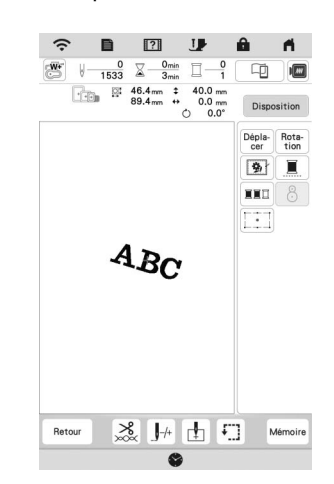

<sup>o</sup>**Appuyez sur la touche « Marche/Arrêt » pour commencer à broder.**

#### **Autre exemple**

En spécifiant un point et un sens d'alignement, les motifs de broderie peuvent être positionnés et alignés pour s'adapter à l'objectif voulu.

Dans cet exemple, un motif est aligné au centre à gauche de la serviette.

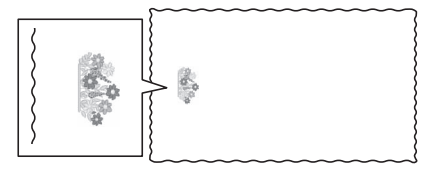

#### <sup>a</sup>**Utilisez une craie pour marquer la position de broderie souhaitée.**

La ligne dessinée pour le sens de référence doit être plus longue.

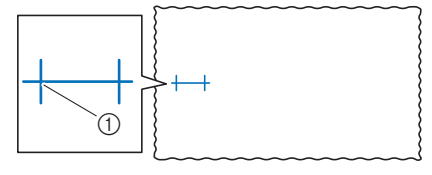

1 Repère à la craie

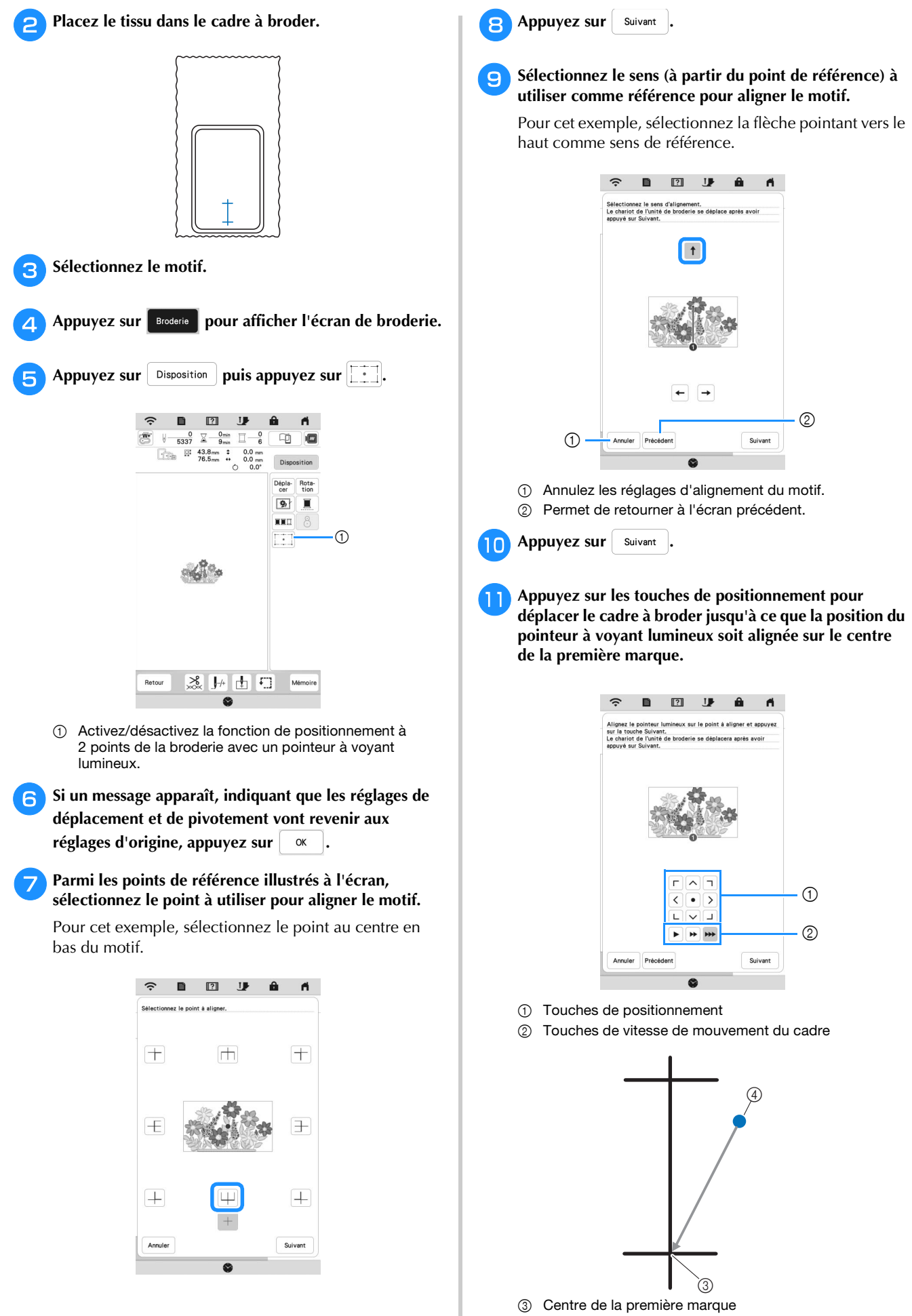

4 Lumière du pointeur à voyant lumineux

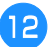

**Appuyez sur** Suivant

<sup>m</sup>**Appuyez sur les touches de positionnement pour déplacer le cadre à broder jusqu'à ce que la position du pointeur à voyant lumineux soit alignée sur le centre de la seconde marque.**

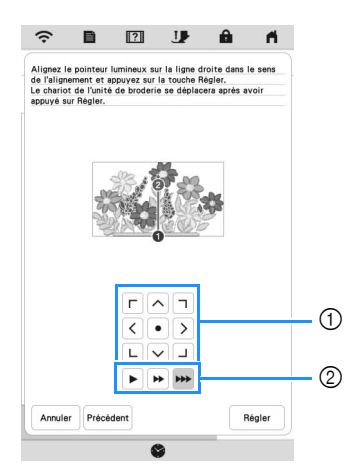

- 1 Touches de positionnement
- 2 Touches de vitesse de mouvement du cadre

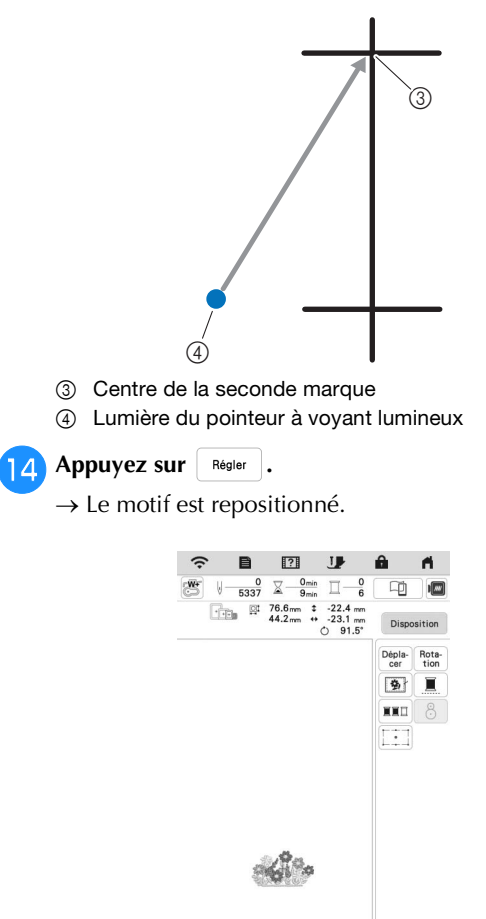

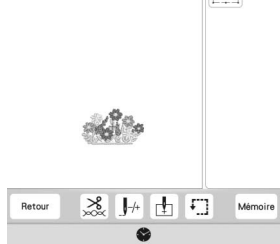

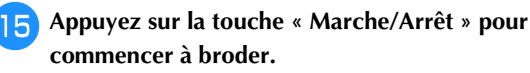

#### <span id="page-10-0"></span>**Réglage de désélection de la partie (réglage d'absence de broderie)**

Le réglage de désélection de la partie (qui spécifie qu'une couleur de fil ne sera pas brodée) peut être appliqué à une partie du motif qui comporte une couleur spécifique.

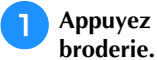

Appuyez sur **sur l'écran de modification de** 

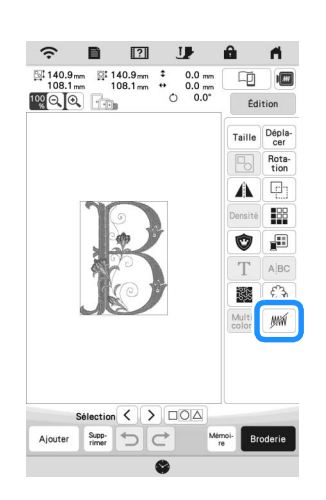

<span id="page-10-1"></span>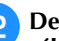

<sup>b</sup>**Depuis l'affichage de la séquence de couleurs de fils, sélectionnez la couleur de fil qui ne sera pas brodée.**

 $\rightarrow$  La couleur de fil sélectionnée est mise en surbrillance en bleu.

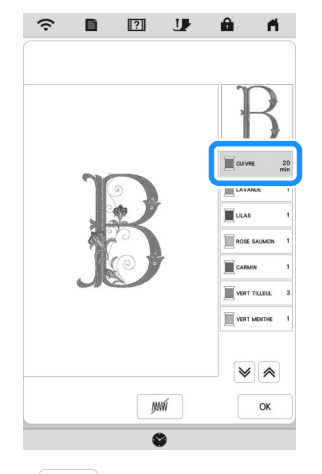

- <span id="page-10-2"></span>**a** Appuyez sur  $\begin{bmatrix} 1 \end{bmatrix}$  .
	- $\rightarrow$  La marque  $\sqrt{MN}$  apparaît pour indiquer que la couleur de fil sélectionnée ne sera pas brodée. Les parties du motif qui ne seront pas brodées sont cachées sur l'écran d'aperçu du motif.

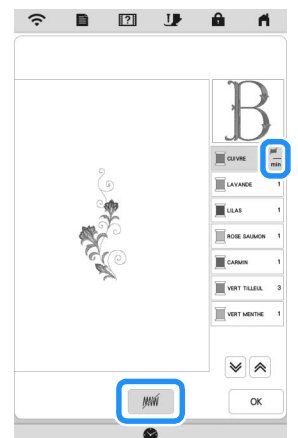

#### 22 Mémo

• Pour annuler le réglage, sélectionnez la couleur de fil et appuyez sur  $\frac{1}{2}$  .

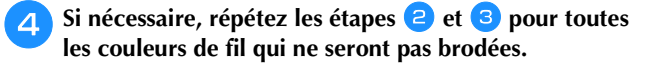

- <sup>e</sup>**Après avoir spécifié les réglages souhaités, appuyez sur .**
- Appuyez sur **i** puis appuyez sur  $\bigoplus$  pour vérifier **une image agrandie de la broderie finie.**
	- \* Après avoir désélectionné une partie, vérifiez l'image pour vous assurer qu'aucun point auparavant caché n'est visible.

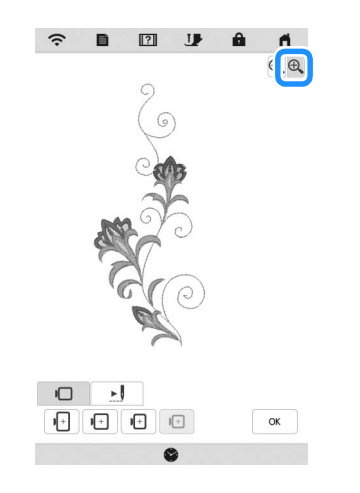

#### Mémo

- Quand vous enregistrez un motif sur lequel le réglage de désélection de la partie est appliqué, le réglage de désélection de la partie est également enregistré. Toutefois, le motif ne peut pas être enregistré si le réglage de désélection de la partie est appliqué à toutes les couleurs de fil.
- Les parties auxquelles le réglage de désélection de la partie a été appliqué ne sont en fait pas affichées; elles ne sont pas supprimées. La zone de broderie requise pour broder le motif est la même que pour le motif d'origine.

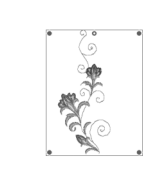

#### <span id="page-11-0"></span>**Répétition de motifs à l'aide de la fonction Copie dans la matrice**

Placez le motif de manière répétée dans l'ensemble de la zone de broderie.

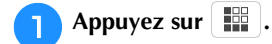

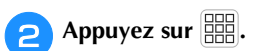

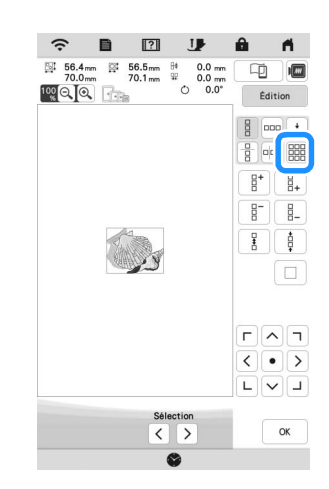

 $\rightarrow$  Le motif répété s'affiche positionné dans l'ensemble de la zone.

#### <sup>c</sup>**Ajustez l'espacement du motif répété.**

- ™ : Agrandir l'espacement.
- \*  $\left\vert \left\vert \oplus_{\mathcal{C}}\right\vert \right\vert$ : Rétrécir l'espacement.

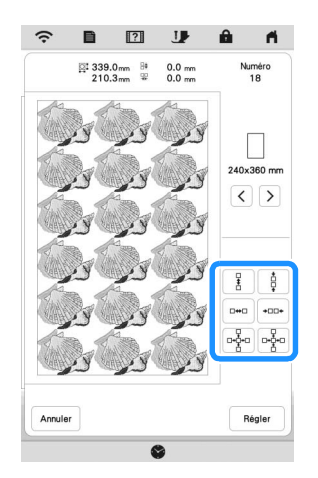

 $\rightarrow$  Chaque fois que vous appuyez sur la touche, le motif se repositionne automatiquement.

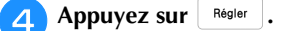

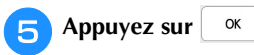

#### <span id="page-12-0"></span>**Application My Stitch Monitor (Mon Moniteur de Point)**

En installant l'application My Stitch Monitor (Mon Moniteur de Point) sur votre appareil mobile (smartphone ou tablette) et sur la machine, et en connectant cet appareil au même réseau sans fil, vous pouvez surveiller l'état de la machine. Vous pouvez également recevoir des notifications lorsque la machine s'arrête.

#### ■ Installation de l'application

<sup>a</sup>**Utilisez votre appareil mobile (smartphone ou tablette) pour scanner le code QR approprié, ci-dessous, afin d'accéder à Google Play™ ou à l'App Store.** 

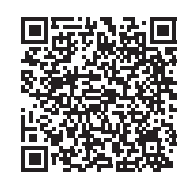

Android™ : <https://s.brother/msmagi>

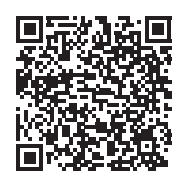

iOS :<https://s.brother/msmggi>

<sup>b</sup>**Installez [My Stitch Monitor].**

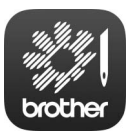

My Stitch Monitor

#### Mémo

- Pour télécharger et installer l'application, vous pouvez également rechercher [My Stitch Monitor] dans Google Play™ ou l'App Store.
- Pour plus d'informations sur la manière d'utiliser cette application, visitez le site Web suivant. <https://s.brother/cpeka/>
- Tous les noms de marque et de produit de sociétés apparaissant sur des produits Brother, sur des documents associés et sur n'importe quel autre support sont des marques de commerce ou des marques déposées de ces sociétés respectives.

#### ■ Surveillance

#### Mémo

• L'application reçoit régulièrement des mises à jour. Il est donc possible que les instructions ci-dessous diffèrent des écrans et des opérations réels que vous rencontrerez.

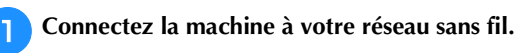

Reportez-vous à la section « FONCTIONS DE CONNEXION AU RÉSEAU SANS FIL » du manuel d'instructions de la machine.

<sup>b</sup>**Confirmez que votre appareil mobile (smartphone ou tablette) et votre machine sont connectés au même réseau.**

<sup>c</sup>**Appuyez sur l'icône de [My Stitch Monitor] sur votre appareil mobile (smartphone ou tablette) pour lancer l'application.**

<sup>d</sup>**Observez les instructions qui s'affichent à l'écran pour connecter l'application à votre machine.** 

- \* Sélectionnez le nom qui s'affiche à côté de [Nom de la machine] sur l'écran de réglages de votre machine.
- → Vous pouvez à présent surveiller l'état de votre machine.

#### <span id="page-13-0"></span>**Création de points façon piqué libre, de points de quilting (courtepointe) en écho ou de motifs de remplissage décoratifs autour d'un motif**

En plus des motifs en points façon piqué libre, vous pouvez créer des points de quilting (courtepointe) en écho et des motifs de remplissage décoratifs autour des motifs intégrés de la machine ou de données de broderie originales sans utiliser Mon Centre de Motifs (My Design Center).

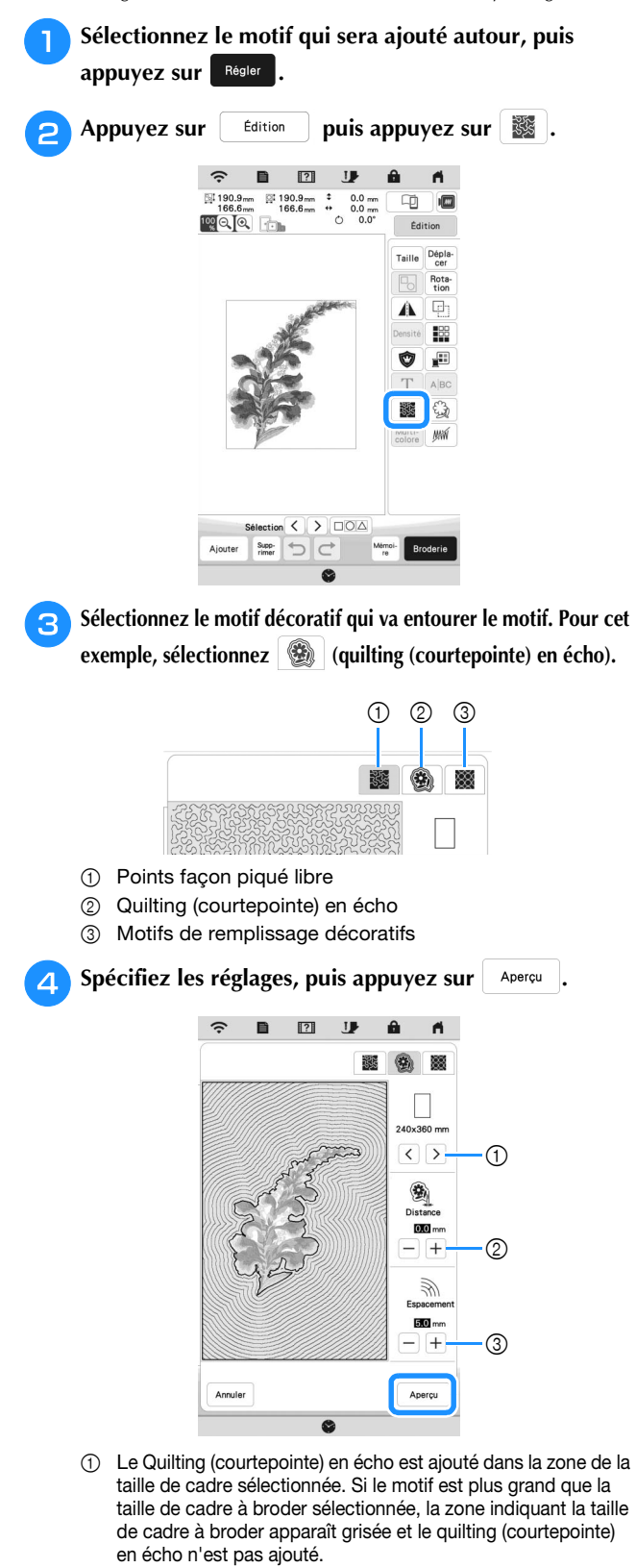

- 2 Spécifiez la distance entre le contour du motif et le quilting (courtepointe) en écho.
- 3 Spécifiez l'espacement pour le quilting (courtepointe) en écho.

<sup>e</sup>**Vérifiez l'image du motif. Spécifiez les réglages de nouveau si nécessaire. Si les réglages sont terminés,**  appuyez sur  $\frac{1}{2}$  ok

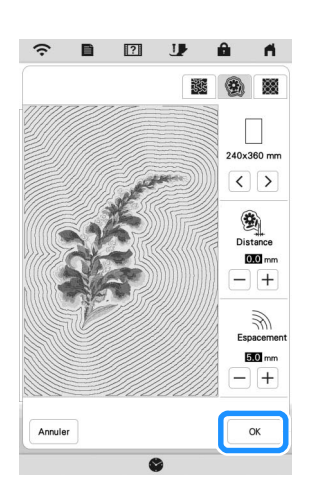

#### 2 Mémo

• Si  $\boxed{\mathbb{Z}}$  (motifs de remplissage décoratifs) est sélectionné, les réglages disponibles seront différents de ceux du quilting (courtepointe) en écho.

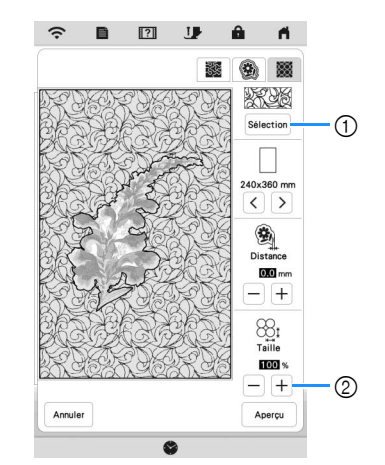

1 Sélectionnez un motif de remplissage décoratif.

2 Augmente/réduit la taille du motif.

#### <span id="page-14-0"></span>**Broderie de motifs pour fil couché**

Les motifs pour fil couché peuvent être brodés en utilisant du fil.

## **ATTENTION**

**• Lorsque vous utilisez un fil, nous vous recommandons de choisir un fil nº 4 (MOYEN ). Le fil moyen est souvent désigné comme** 

**un fil peigné, 20 mailles tricotées pour 10 cm ou 9 à 11 spires par pouce. Le fil a un diamètre de 2 à 3 mm environ (env. 1/12-1/8" / pouce). Si le fil est très fin ou très épais, s'il a une forme inhabituelle (plat ou pelucheux), ou s'il est composé de plus de 2 fils, vous risquez de ne pas obtenir les meilleures finitions, de vous blesser ou d'endommager la machine.**

#### **Remarque**

- Si le support pour porte-bobines de la procédure n'est pas fourni avec votre machine, achetez le support pour porte-bobines en option chez votre revendeur Brother agréé ou sur notre site Web. <https://s.brother/cpeka/>
- Avant de broder votre ouvrage, faites un essai sur une chute du même tissu que celui utilisé pour

#### ■ Préparation pour la broderie en fil couché

- <sup>a</sup>**Mettez la machine hors tension. Fixez l'unité de broderie.**
- <sup>b</sup>**Installez une canette bobinée avec le fil de canette à broder.**
- <sup>c</sup>**Mettez la machine sous tension.**

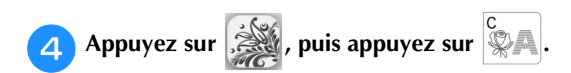

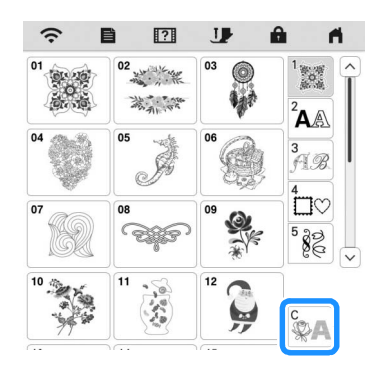

<sup>e</sup>**Sélectionnez le motif voulu dans la catégorie voulue.** 

Puis appuyez sur Régler

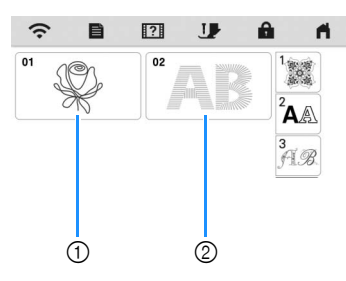

- 1 Motifs pour fil couché
- 2 Police de remplissage pour fil couché (broderie)

Appuyez sur **U** pour verrouiller toutes les touches **et tous les boutons et relevez le levier du pied-debiche.**

<sup>g</sup>**Fixez le pied de broderie pour fil couché « Y ».**

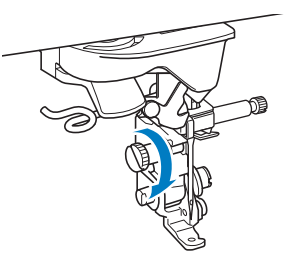

## votre ouvrage.

**• Si vous utilisez le pied de broderie pour fil couché « Y », veillez à ce que la machine soit en mode de broderie. Sinon, l'aiguille touchera le pied de broderie pour fil couché, se cassera et vous risquerez de vous blesser.**

#### <sup>h</sup>**Tournez le volant et assurez-vous que l'aiguille se trouve dans la moitié gauche de l'orifice du pied de broderie pour fil couché « Y ».**

Si l'aiguille ne se trouve pas dans la moitié gauche, utilisez le tournevis en forme de disque pour tourner la vis du pied de broderie pour fil couché « Y » et régler la position du pied de broderie. Tournez la vis vers vous pour déplacer le pied de broderie vers la droite. Tournez la vis vers l'arrière pour déplacer le pied de broderie vers la gauche.

Une fois les réglages effectués, tournez le volant et vérifiez que l'aiguille ne touche pas le pied-de-biche.

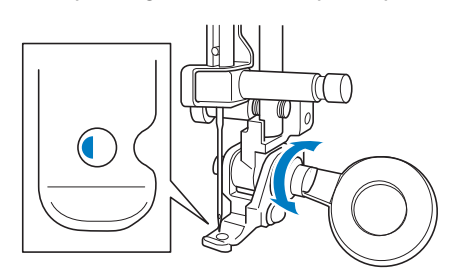

<sup>i</sup>**Fixez le support pour porte-bobines (vendu séparément avec certains modèles) à la machine.**

À ce stade, ne relevez pas le bras du guide-fil rétractable.

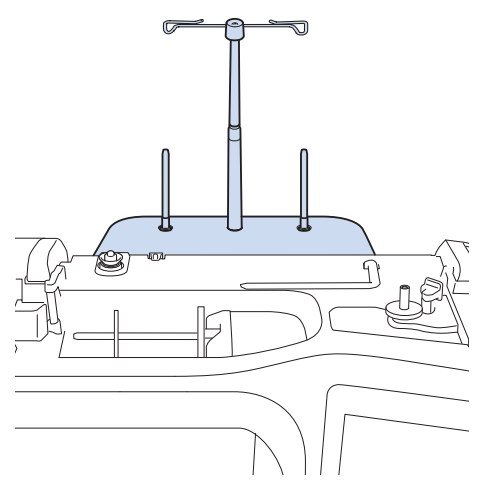

<sup>j</sup>**Insérez le guide-fil pour broderie en fil couché dans la fente située en haut à gauche de la machine.**

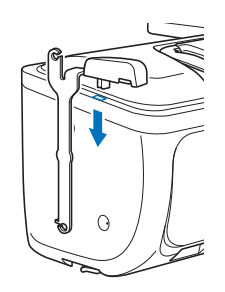

<sup>k</sup>**Passez le fil dans le guide-fil rétractable et le guide-fil (**1**) à (**2**).**

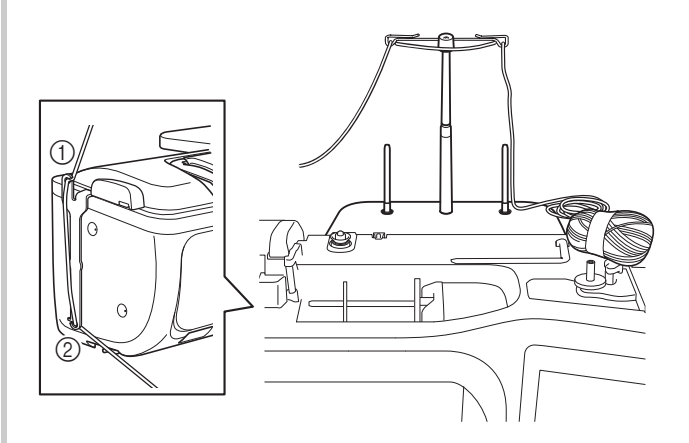

#### **Ö Remarque**

- Tirez une longueur appropriée de fil de la pelote de sorte que le fil ne soit pas tendu.
- Assurez-vous que le fil ne s'emmêle pas lorsque vous travaillez.

<sup>l</sup>**Passez le fil dans le guide sur le pied de broderie pour fil couché « Y ».**

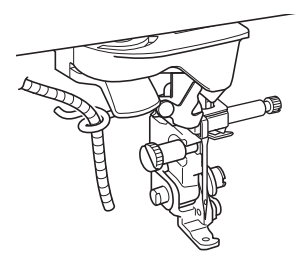

<sup>m</sup>**Passez le fil dans le pied de broderie pour fil couché « Y ».** 

**Passez le fil dans la boucle de l'enfileur pour fil couché, puis passez l'enfileur de haut en bas dans l'orifice du pied de broderie pour fil couché « Y ». Tirez le fil vers l'avant de la machine.**

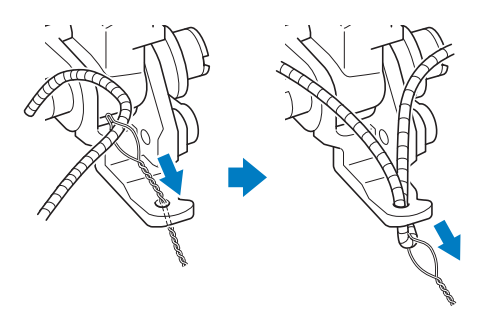

#### Mémo

• Placez une feuille de papier sous le pied-de-biche pour bien faire passer l'enfileur pour fil couché dans l'orifice du pied de broderie pour fil couché « Y ».

**Appuyez sur UP** pour déverrouiller toutes les **touches et tous les boutons.**

#### <sup>o</sup>**Enfilez la machine avec le fil supérieur.**

#### **Remarque**

• N'utilisez pas le support pour porte-bobines pour le fil supérieur. Sinon, les fils risquent de s'emmêler.

#### Mémo

- Pour de meilleurs résultats, utilisez un fil supérieur qui est de la même couleur que le fil.
- **Appuyez deux fois sur (** $\triangle$ ) (touche de levée du pied-

**de-biche) pour relever le pied-de-biche, puis fixez le cadre à broder à l'unité de broderie.**

**■ Broderie d'un motif à fil couché** 

#### Appuyez sur **Broderie**

- <sup>b</sup>**Veillez à tirer environ 20 cm (env. 8" / pouces) de fil vers l'avant de la machine.**
- <sup>c</sup>**Tout en maintenant le fil dans votre main devant vous, appuyez sur la touche « Marche/Arrêt ».**

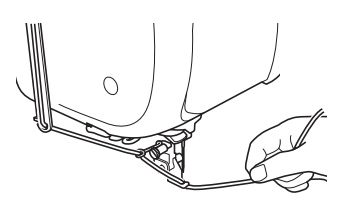

## **A ATTENTIO**

**• Le fil risque de se prendre dans l'aiguille et de se casser si vous le tirez vers le haut. Faites attention à ce que le fil ne se prenne pas dans l'aiguille.**

#### th Remarque

- Avant de broder, assurez-vous qu'il y a assez de fil, de fil supérieur et de la canette.
- Veillez à ce que le fil passe bien dans les guides. Déroulez autant de fil que possible de la pelote de sorte que le fil ne soit pas tendu.
- N'utilisez pas un fil qui présente des nœuds.

#### <sup>d</sup>**Après avoir brodé plusieurs points, relâchez le fil.**

 $\rightarrow$  Lorsque la broderie est terminée, la machine coupe automatiquement les fils, puis s'arrête.

#### **⊠ Mémo**

• Lorsque vous utilisez un fil de haute densité, la tension du fil supérieur peut être altérée. Si cela se produit, il est possible de l'améliorer en augmentant la [Hauteur du pied de broderie] d'environ 1 mm sur l'écran des réglages.

- <sup>e</sup>**Coupez le fil en laissant environ 20 cm (env. 8" / pouces).**
- **FPercez un trou dans le tissu avec un poinçon ou une aiguille à tapisserie, puis utilisez l'enfileur pour fil couché pour tirer le fil en trop vers l'envers du tissu.**

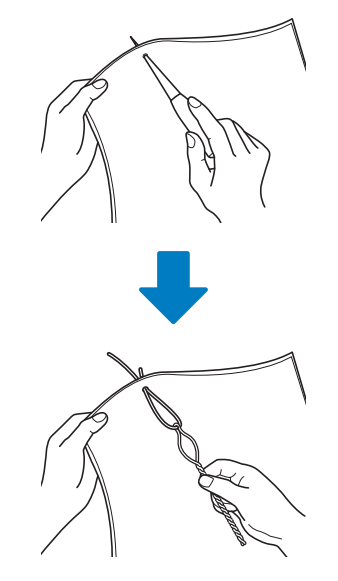

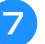

<sup>g</sup>**Attachez l'extrémité du fil afin qu'il ne puisse être tiré et utilisez des ciseaux pour couper le fil en trop.**

#### <span id="page-17-0"></span>**MON CENTRE DE MOTIFS (MY DESIGN CENTER)**

#### <span id="page-17-1"></span>**Motifs supplémentaires**

15 motifs de remplissage décoratifs ont été ajoutés.

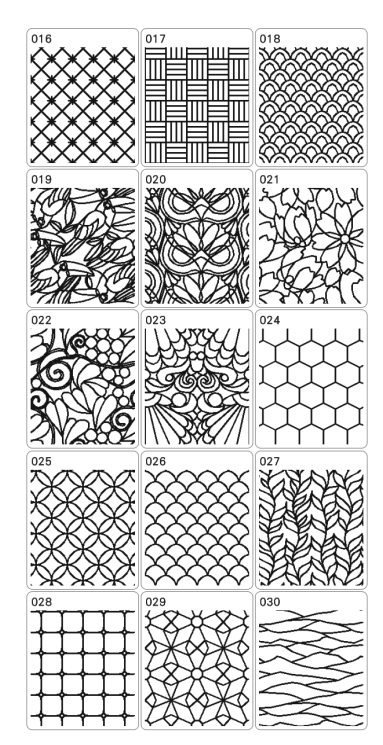

Les types de points de trait suivants ont été ajoutés.

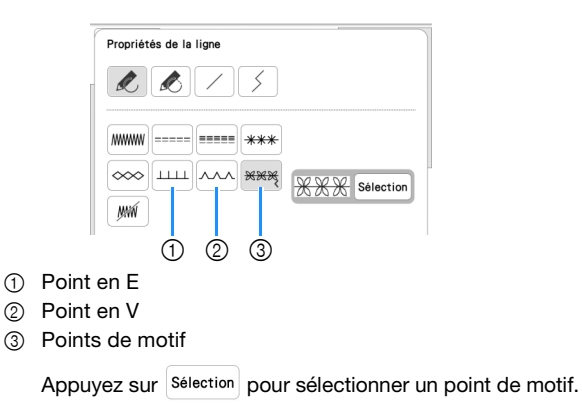

#### <span id="page-17-2"></span>**Utilisation de la touche d'effacement**

Des formes de gomme supplémentaires ont été ajoutées.

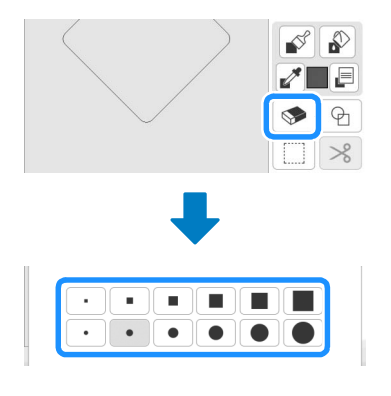

#### <span id="page-17-3"></span>**Réglage des types de pinceaux**

Des types de pinceaux supplémentaires ont été ajoutés.

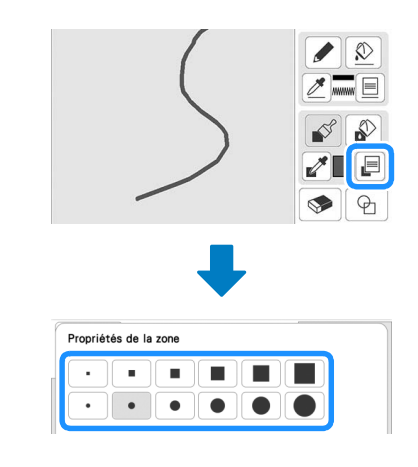

#### <span id="page-17-4"></span>**Contours mémorisés**

20 contours de motif de broderie peuvent être enregistrés comme formes d'estampille. Si plus de 20 formes sont enregistrées en mémoire, la plus ancienne est automatiquement effacée.

Pour plus de détails relatifs à la mémorisation d'une forme d'estampille, reportez-vous à la section « Points décoratifs autour d'un motif de broderie (une fonction de quilting (courtepointe)) » du manuel d'instructions de la machine.

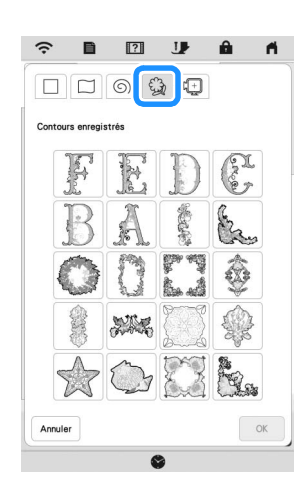

#### <span id="page-17-5"></span>**AUTRES FONCTIONS**

Les didacticiels vidéo relatifs aux nouvelles fonctions ont été ajoutés. Reportez-vous à la section « Visionnage d'un didacticiel vidéo » du manuel d'instructions de la machine.

Visitez notre site au **<https://s.brother/cpeka/>** pour obtenir du soutien et consulter la Foire aux questions (FAQ).